# Oracle FLEXCUBE OBIEE Reports Oracle FLEXCUBE Release 12.4.0.0.0 [May] [2017]

FINANCIAL SERVICES

# **Table of Contents**

| 1. | FL   | EXCUBE OBIEE REPORTS SETTING                    | 1-2  |
|----|------|-------------------------------------------------|------|
|    | 1.1  | INTRODUCTION                                    | 1-2  |
|    | 1.2  | CREATION OF USER WITH ADMINISTRATOR RIGHTS      | 1-2  |
|    | 1.2  |                                                 | 1-2  |
|    | 1.3  | STEPS TO IMPLEMENT ACCESS RESTRICTIONS TO USER  | 1-7  |
|    | 1.4  | UPDATE THE USER ID IN CSTB_PARAM                | 1-13 |
|    | 1.5  | INTEGRATION OF OBIEE INTO FLEXCUBE USING IFRAME | 1-13 |
|    | 1.6  | WRITEBACK XML DEPLOYMENT                        |      |
|    | 1.7  | SERVER FILE CHANGES                             |      |
|    | 1.8  | CREATION AND MAINTENANCE OF BPEL URL.           | 1-16 |
|    | 1.8  |                                                 | 1-16 |
|    | 1.8  |                                                 | 1-18 |
|    | 1.9  | DISABLE CACHE                                   | 1-18 |
|    | 1.10 | RESTARTING BI COMPONENTS USING EM SERVER        | 1-19 |
|    |      |                                                 |      |

# 1. FLEXCUBE OBIEE Reports Setting

## 1.1 Introduction

This document covers the setting required to launch OBIEE reports from within Flexcube.The various topics covered are:

- Creation of User with Administrator Rights
- Steps to implement access restrictions to user
- Update the User Id in CSTB\_PARAM
- Integration of OBIEE into Flexcube using IFrame
- Writeback XML Deployment
- Server file changes
- Creation and Maintenance of BPEL url.
- Disable Cache
- Restarting BI Components using EM Server

**Note**: If OBIEE is on SSL, valid SSL certificate is essential to invoke OBIEE screens from Oracle FLEXCUBE. If valid SSL certificate is not available, then the browser will show an error message when you try to invoke an OBIEE screen.

## 1.2 Creation of User with Administrator Rights

#### 1.2.1 <u>Steps to create user</u>

Create 'weblogic' user if it's not created already in the OBIEE instance you are using.

1. Login to OBIEE Admin console with admin credentials

|  |  | We                            | come  |
|--|--|-------------------------------|-------|
|  |  | Log in to work with the WebLo |       |
|  |  | Username:<br>Password:        |       |
|  |  |                               | Login |
|  |  |                               |       |
|  |  |                               |       |
|  |  |                               |       |
|  |  |                               |       |
|  |  |                               |       |
|  |  |                               |       |

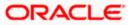

|                                              | er® Administration Console                                 |                                                         | Q                                                |
|----------------------------------------------|------------------------------------------------------------|---------------------------------------------------------|--------------------------------------------------|
| Change Center                                | la Home Log Out Preferences 🔤 Record Help                  | Q                                                       | Welcome, user2 Connected to: bifoundation_domain |
| View changes and restarts                    | Home                                                       |                                                         |                                                  |
| weblogic is currently making changes.        | Home Page                                                  |                                                         |                                                  |
| Take Lock & Edit                             | - Information and Resources                                |                                                         |                                                  |
| Undo All Changes                             | Helpful Tools                                              | General Information                                     |                                                  |
|                                              | Configure applications                                     | <u>Common Administration Task Descriptions</u>          |                                                  |
| Domain Structure                             | <ul> <li>Configure GridLink for RAC Data Source</li> </ul> | <ul> <li>Read the documentation</li> </ul>              |                                                  |
| bifoundation_domain                          | <ul> <li>Recent Task Status</li> </ul>                     | <ul> <li>Ask a question on My Oracle Support</li> </ul> |                                                  |
| Deployments                                  | <ul> <li>Set your console preferences</li> </ul>           | <ul> <li>Oracle Guardian Overview</li> </ul>            |                                                  |
| Services<br>Security Realms                  | Orade Enterprise Manager                                   |                                                         |                                                  |
| Interoperability                             | — Domain Configurations                                    |                                                         |                                                  |
| Diagnostics                                  | Demain                                                     | Services                                                | Interoperability                                 |
|                                              | Domain                                                     |                                                         |                                                  |
|                                              | Domain                                                     | Messaging     JMS Servers                               | WTC Servers                                      |
|                                              |                                                            | Store-and-Forward Agents                                | Jolt Connection Pools                            |
|                                              | Environment                                                | JMS Modules                                             |                                                  |
|                                              | Servers                                                    | Path Services                                           | Diagnostics                                      |
| How do I                                     | Clusters                                                   | Bridges                                                 | Log Files                                        |
|                                              | VITUAI HOSTS                                               |                                                         | Diagnostic Modules                               |
| <ul> <li>Search the configuration</li> </ul> | Migratable Targets                                         | Data Sources                                            | Diagnostic Images                                |
| Use the Change Center                        | Coherence Servers                                          | Persistent Stores                                       | Request Performance                              |
| <ul> <li>Record WLST Scripts</li> </ul>      | Coherence Clusters                                         | XML Registries                                          | Archives                                         |
| Change Console preferences                   | Machines                                                   | XML Entity Caches                                       | Context                                          |
| <ul> <li>Monitor servers</li> </ul>          | Work Managers                                              | Foreign JNDI Providers                                  | • SNMP                                           |
|                                              | Startup And Shutdown Classes                               | Work Contexts                                           |                                                  |
| System Status                                |                                                            | • jCOM                                                  | Charts and Graphs                                |
| Health of Running Servers                    | Your Deployed Resources                                    | Mail Sessions                                           | <ul> <li>Monitoring Dashboard IP</li> </ul>      |
| Failed (0)                                   | Deployments                                                | <ul><li>FileT3</li><li>JTA</li></ul>                    |                                                  |
| Critical (0)                                 | Your Application's Security Settings                       |                                                         |                                                  |

#### 2. Once logged in click on security realms in the page

#### 3. Next click on my realms as shown

| ha | 0.11 |
|----|------|
| be | low  |

| ORACLE WebLogic Server® Adm                                  | ninistration Console                                                                                                    |                        | Q                                                                                                    |
|--------------------------------------------------------------|----------------------------------------------------------------------------------------------------|------------------------|----------------------------------------------------------------------------------------------------|
| Change Center 1                                              | 🔒 Home Log Out Preferences 🔛 Record Help                                                                                           | Q                      | Welcome, user2 Connected to: bifoundation_domain                                                                                    |
| View changes and restarts                                    | Home >Summary of Security Realms                                                                                                   |                        |                                                                                                    |
| weblogic is currently making changes. Si                     | ummary of Security Realms                                                                                                    |                        |                                                                                                    |
| Take Lock & Edit                                             |                                                                                                    |                        |                                                                                                    |
| Undo All Changes                                             | A security realm is a container for the mechanismsincluding use<br>security realms in a WebLogic Server domain, but only one can b |                        | oles, security policies, and security providersthat are used to protect WebLogic resources. You can have multiple<br>active) realm. |
| Domain Structure                                             | This Security Realms page lists each security realm that has been                                                                  | configured in this W   | ebLogic Server domain. Click the name of the realm to explore and configure that realm.                                             |
| Deployments                                                  | Customize this table                                                                                                    |                        |                                                                                                    |
| Services                                                     | Realms (Filtered - More Columns Exist)                                                                                             |                        |                                                                                                    |
| 🖽 Interoperability                                           | Click the Take Lock & Edit button in the Change Center to activ                                                                    | vate all the buttons o | n this page.                                                                                                    |
| B-Diagnostics                                                | New Delete                                                                                                    |                        | Showing 1 to 1 of 1 Previous   Next                                                                                                 |
|                                                              | 🔲 Name 🗇                                                                                                    | Defa                   | ault Realm                                                                                                    |
|                                                              | myrealm                                                                                                    | true                   |                                                                                                    |
|                                                              | New Delete                                                                                                    |                        | Showing 1 to 1 of 1 Previous   Next                                                                                                 |
| How do L                                                     |                                                                                                    |                        |                                                                                                    |
| Configure new security realms                                |                                                                                                    |                        |                                                                                                    |
| Delete security realms     Change the default security realm |                                                                                                    |                        |                                                                                                    |
| Change the default security realm                            |                                                                                                    |                        |                                                                                                    |
| System Status                                                |                                                                                                    |                        |                                                                                                    |
| Health of Running Servers                                    |                                                                                                    |                        |                                                                                                    |
| Failed (0)                                                   |                                                                                                    |                        |                                                                                                    |
| Critical (0)                                                 |                                                                                                    |                        |                                                                                                    |
| Overloaded (0)<br>Warning (0)                                |                                                                                                    |                        |                                                                                                    |
| OK (1)                                                       |                                                                                                    |                        |                                                                                                    |
| WebLogic Server Version: 10.3,5,0                            |                                                                                                    |                        |                                                                                                    |
|                                                              | s reserved.<br>I/or its affiliates. Other names may be trademarks of their respective ow                                           |                        |                                                                                                    |

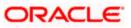

4. Next click on user and groups tab

| ORACLE WebLogic Server®                                                                                                    | Administration Console                   |                                                                                                    | Q                                                                                                    |
|----------------------------------------------------------------------------------------------------|------------------------------------------|----------------------------------------------------------------------------------------------------|----------------------------------------------------------------------------------------------------|
| Change Center                                                                                                    | 🔒 Home Log Out Preferences 🔤 Re          | cord Help                                                                                                    | Welcome, user2 Connected to: bifoundation_domai                                                                                                    |
| View changes and restarts                                                                                                    | Home >Summary of Security Realms >myn    | realm                                                                                                    |                                                                                                    |
| weblogic is currently making changes.                                                                                           | Settings for myrealm                     |                                                                                                    |                                                                                                    |
| Take Lock & Edit                                                                                                    | Configuration Users and Groups           | Roles and Policies Credential Mappings Prov                                                                       | ders Migration                                                                                                    |
| Undo All Changes                                                                                                    | General RDBMS Security Store U           | ser Lockout Performance                                                                                           |                                                                                                    |
| Domain Structure                                                                                                    | Click the Take Lock & Edit button in the | he Change Center to modify the settings on this p                                                                 | ige.                                                                                                    |
| bifoundation_domain<br>⊕ Environment<br>⊨ Deployments<br>⊕ Services<br>⊨ Security Realms<br>⊕ Thteroperability<br>⊕ Diagnostics |                                          | y using JACC (Java Authorization Contract for Co<br>functions for Web applications and EJBs in the Adm<br>myrealm | The name of this security realm. More Info    Specifies the default security model for Web applications or EJBs that are                                                                                                    |
| How do I 🖂                                                                                                    |                                          |                                                                                                    | secured by this security realm. You can override this default during<br>deployment. More Info                                                                                                    |
| <ul> <li>Manage security for Web applications and<br/>EJBs</li> </ul>                                                           | 📝 🛃 Combined Role Mapping Ena            | bled                                                                                                    | Determines how the role mappings in the Enterprise Application, Web<br>application, and EJB containers interact. This setting is valid only for Web<br>applications and EJBs that use the Advanced security model and that initialize |
| Set the default security model                                                                                                  |                                          |                                                                                                    | roles from deployment descriptors. More Info                                                                                                    |
| Delegate MBean authorization to the realm System Status                                                                         | Use Authorization Providers              | s to Protect JMX Access                                                                                           | Configures the WebLogic Server MBean servers to use the security realm's<br>Authorization providers to determine whether a JMX client has permission to<br>access an MBean attribute or invoke an MBean operation. More Info          |
| Health of Dupping Corvers                                                                                                    |                                          |                                                                                                    |                                                                                                    |

5. Click on New for creating new user

| ORACLE WebLogic Server® Administration Console                                                                                                    |                                                                                                    |                                               |  |  |  |  |
|----------------------------------------------------------------------------------------------------|----------------------------------------------------------------------------------------------------|-----------------------------------------------|--|--|--|--|
| Change Center                                                                                                    | Home Log Out Preferences 📈 Record Help                                                                                      | Welcome, user2 Connected to: bifoundation_dom |  |  |  |  |
| View changes and restarts                                                                                                    | Home >Summary of Security Realms >myrealm >Users and Groups                                                                 |                                               |  |  |  |  |
| weblogic is currently making changes.                                                                                                    | Settings for myrealm                                                                                                    |                                               |  |  |  |  |
| Take Lock & Edit                                                                                                    | Configuration Users and Groups Roles and Policies Credential Mappings Providers Migration                                   | n                                             |  |  |  |  |
| Undo All Changes                                                                                                    | Users Groups                                                                                                    |                                               |  |  |  |  |
| Domain Structure           bifoundation_domain           B: Environment           ->Deployments           B: Services          Security Realms           B: Interoperability | This page displays information about each user that has been configured in this security realm.  Customize this table Users |                                               |  |  |  |  |
| ⊕-Diagnostics                                                                                                    | New Delete                                                                                                    | Showing 1 to 9 of 9 Previous   Next           |  |  |  |  |
|                                                                                                    | Rame 🔅 Description                                                                                                    | Provider                                      |  |  |  |  |
|                                                                                                    | Administrator                                                                                                    | DefaultAuthenticator                          |  |  |  |  |
|                                                                                                    | BISystemUser BI System User                                                                                                 | DefaultAuthenticator                          |  |  |  |  |

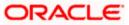

6. Next enter Name as username and password and confirm password and next click on OK

| 🔒 Home Log Out Preferences 🖂 Reci           |                        | Welcome, user2 | Connected to: bifoundation_domain |
|---------------------------------------------|------------------------|----------------|-----------------------------------|
| Home >Summary of Security Realms >myres     | alm >Users and Groups  |                |                                   |
| Create a New User                           |                        |                |                                   |
| OK Cancel                                   |                        |                |                                   |
| User Properties                             |                        |                |                                   |
| The following properties will be used to it | dentify your new User. |                |                                   |
| * Indicates required fields                 |                        |                |                                   |
| What would you like to name your new Us     | er?                    |                |                                   |
| * Name:                                     | weblogic               |                |                                   |
| How would you like to describe the new U    | ser?                   |                |                                   |
| Description:                                |                        |                |                                   |
| Please choose a provider for the user.      |                        |                |                                   |
| Provider:                                   | DefaultAuthenticator   |                |                                   |
| The password is associated with the login   | name for the new User. |                |                                   |
| * Password:                                 | •••••                  |                |                                   |
| * Confirm Password:                         | •••••                  |                |                                   |
| OK                                          |                        |                |                                   |

- 7. Once you are done you will be redirected to users window.
- 8. Click on 'weblogic' user that you created to assign groups to that user

| -                                                                                    | g Out Preferences 📐 R         |                       | Q                   |           |           |  | vv | elcome, user2                                                                                                    | Connect                                                                              | eu to: Di  | rodituatio | - |
|--------------------------------------------------------------------------------------|-------------------------------|-----------------------|---------------------|-----------|-----------|--|----|----------------------------------------------------------------------------------------------------|--------------------------------------------------------------------------------------|------------|------------|---|
|                                                                                      | nary of Security Realms >my   | realm >Users and Grou | ups                 |           |           |  |    |                                                                                                    |                                                                                      |            |            |   |
| sages                                                                                |                               |                       |                     |           |           |  |    |                                                                                                    |                                                                                      |            |            |   |
| Viser crea                                                                           | ated successfully             |                       |                     |           |           |  |    |                                                                                                    |                                                                                      |            |            |   |
| tings for n                                                                          | nyrealm                       |                       |                     |           |           |  |    |                                                                                                    |                                                                                      |            |            |   |
| nfiguration                                                                          | Users and Groups              | Roles and Policies    | Credential Mappings | Providers | Migration |  |    |                                                                                                    |                                                                                      |            |            |   |
| ers Gro                                                                              | DUDS                          |                       |                     |           |           |  |    |                                                                                                    |                                                                                      |            |            |   |
|                                                                                      | 0000                          |                       |                     |           |           |  |    |                                                                                                    |                                                                                      |            |            |   |
| sers                                                                                 |                               |                       |                     |           |           |  |    |                                                                                                    |                                                                                      |            |            |   |
|                                                                                      | Delete                        |                       |                     |           |           |  |    | Sh                                                                                                    | owing 1 to                                                                           | 0 10 of 10 | ) Previous | N |
|                                                                                      |                               | Descrip               | otion               |           |           |  |    | Sh<br>Provider                                                                                                    | owing 1 to                                                                           | 0 10 of 10 | ) Previous | 1 |
| New C                                                                                | •                             | Descrip               | ition               |           |           |  |    |                                                                                                    | -                                                                                    | 0 10 of 10 | ) Previous | N |
| New C<br>Name<br>Adminis                                                             | e 🏟<br>strator                | Descrip<br>BI System  |                     |           |           |  |    | Provider                                                                                                    | ticator                                                                              | 0 10 of 10 | ) Previous | 1 |
| New C<br>Name<br>Adminis<br>BISyste                                                  | e ⇔<br>strator<br>emUser      |                       |                     |           |           |  |    | Provider<br>DefaultAuther                                                                                                    | ticator                                                                              | 0 10 of 10 | ) Previous | 1 |
| New C<br>Name<br>Adminis<br>BISyste                                                  | strator<br>mUser              |                       |                     |           |           |  |    | Provider<br>DefaultAuther<br>DefaultAuther                                                                                      | iticator<br>iticator                                                                 | > 10 of 10 | ) Previous | 1 |
| New C<br>Name<br>Adminis<br>BISyste<br>fcuser<br>Cuser                               | strator<br>mUser              | BI System             |                     | tem user. |           |  |    | Provider<br>DefaultAuther<br>DefaultAuther<br>DefaultAuther                                                                     | iticator<br>iticator<br>iticator<br>iticator                                         | 0 10 of 10 | ) Previous | 1 |
| New C<br>Name<br>Adminis<br>BISyste<br>fcuser<br>fcuser                              | e 💫<br>strator<br>emUser<br>1 | BI System             | m User              | tem user. |           |  |    | Provider<br>DefaultAuther<br>DefaultAuther<br>DefaultAuther<br>DefaultAuther                                                    | iticator<br>iticator<br>iticator<br>iticator<br>iticator                             | > 10 of 10 | ) Previous |   |
| New C<br>Name<br>Adminis<br>BISyste<br>fcuser<br>Cracles                             | e 💫<br>strator<br>emUser<br>1 | BI System             | m User              | iem user. |           |  |    | Provider<br>DefaultAuther<br>DefaultAuther<br>DefaultAuther<br>DefaultAuther<br>DefaultAuther                                   | iticator<br>iticator<br>iticator<br>iticator<br>iticator<br>iticator                 | > 10 of 10 | ) Previous | 1 |
| New C<br>Name<br>Adminis<br>BISyste<br>fcuser<br>fcuser<br>Cracles<br>user1          | e 💫<br>strator<br>emUser<br>1 | BI System             | m User              | tem user. |           |  |    | Provider<br>DefaultAuther<br>DefaultAuther<br>DefaultAuther<br>DefaultAuther<br>DefaultAuther<br>DefaultAuther                  | ticator<br>ticator<br>ticator<br>ticator<br>ticator<br>ticator<br>ticator            | > 10 of 10 | ) Previous |   |
| New C<br>Name<br>Adminis<br>BISyste<br>fcuser<br>fcuser<br>Oracles<br>User1<br>user2 | e 💫<br>strator<br>emUser<br>1 | BI System             | m User              | iem user. |           |  |    | Provider<br>DefaultAuther<br>DefaultAuther<br>DefaultAuther<br>DefaultAuther<br>DefaultAuther<br>DefaultAuther<br>DefaultAuther | ticator<br>ticator<br>ticator<br>ticator<br>ticator<br>ticator<br>ticator<br>ticator | > 10 of 10 | ) Previous |   |

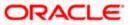

#### 9. Next Click on Groups tab

| ORACLE WebLogic Server® Administration Console        |                                                                                             |  |  |  |  |  |  |
|-------------------------------------------------------|---------------------------------------------------------------------------------------------|--|--|--|--|--|--|
| Change Center                                         | 🟦 Home Log Out Preferences 🔛 Record Help                                                    |  |  |  |  |  |  |
| View changes and restarts                             | Home >Summary of Security Realms >myrealm >Users and Groups >weblogic Settings for weblogic |  |  |  |  |  |  |
| weblogic is currently making changes.                 |                                                                                             |  |  |  |  |  |  |
| Take Lock & Edit                                      | General Passwords Attributes Groups                                                         |  |  |  |  |  |  |
| Undo All Changes                                      | Save                                                                                        |  |  |  |  |  |  |
| Domain Structure                                      | 1)                                                                                          |  |  |  |  |  |  |
| bifoundation_domain<br>⊡-Environment                  | Use this page to change the description for the selected user.                              |  |  |  |  |  |  |
| Deployments<br>Services                               | Name: weblogic                                                                              |  |  |  |  |  |  |
| Security Realms<br>⊕Interoperability<br>⊕-Diagnostics | Description:                                                                                |  |  |  |  |  |  |
|                                                       | Save                                                                                        |  |  |  |  |  |  |
|                                                       |                                                                                             |  |  |  |  |  |  |

10. Assign the groups 'Administrators' and 'BIAdministrators' groups to **weblogic** user and click Save

| ofss222769.in.oracle.com:7001/console | e/console.portal?_nfpb=true&_pageLabel=SecurityUsersUserConfigGroupsPage&handle=com.bea.console.h                                                                       |
|---------------------------------------|----------------------------------------------------------------------------------------------------|
|                                       | Administration Console                                                                                                    |
| Change Center                         | 🚹 Home Log Out Preferences 🔤 Record Help                                                                                                    |
| View changes and restarts             | Home >Summary of Security Realms >myrealm >Users and Groups >weblogic >Users and Groups > <b>weblogic</b>                                                               |
| weblogic is currently making changes. | Settings for weblogic                                                                                                    |
| Take Lock & Edit                      | General Passwords Attributes Groups                                                                                                    |
| Undo All Changes                      | Save                                                                                                    |
| Domain Structure bifoundation_domain  | Use this page to configure group membership for this user.  Parent Groups: Available: AdminChannelUsers AppTesters BIAuthors BIConsumers CrossDomainConnectors Monitors |
| How do L   • Create users             | Save                                                                                                    |

This completes user creation.

You can logout from here

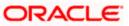

## 1.3 Steps to implement access restrictions to user

| RACLE Business Intelligence Help                                                                                                    |
|----------------------------------------------------------------------------------------------------|
| Sign In       External of and password.         User ID       Password         Sogn In       Accessibility Mode         Syn In       Accessibility Mode         Syn In       Accessibility Mode |
| yright © 1997, 2015, Orade and/or its affiliates. Al rights reserved. About Product                                                                                                    |

1. Login to OBIEE analytics Url with admin user credentials

2. Once logged in click on Administration link

| ORACLE' Business Intelliger | ce     | Search All                                | 🛃 Advanced Administration Help 🗸 Sign Out 🕻      |
|-----------------------------|--------|-------------------------------------------|--------------------------------------------------|
| Home                        |        | Home   Catalog   Favorites 👻   Dashboards | ▼   🤷 New マ   🍋 Open マ   Signed In As weblogic マ |
| Create                      | Recent |                                           |                                                  |

3. Click on Manage Privileges

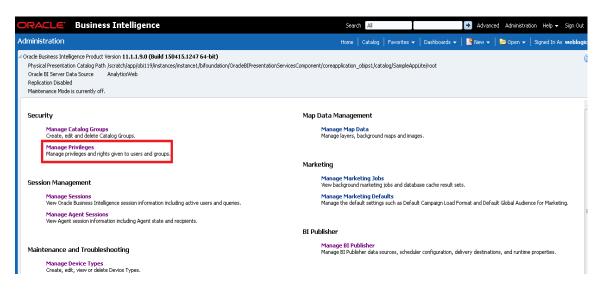

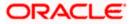

4. Click on 'BI Consumer Role' link for 'Catalog Preview UI' access as shown here

|        | Access to Dashboards                     | BI Consumer Role      |
|--------|------------------------------------------|-----------------------|
|        | Access to Answers                        | BI Author Role        |
|        | Access to BI Composer                    | BI Author Role        |
|        | Access to Delivers                       | BI Author Role        |
|        | Access to Briefing Books                 | BI Consumer Role      |
|        | Access to Mobile                         | BI Consumer Role      |
|        | Access to Administration                 | BI Administrator Role |
|        | Access to Segments                       | BI Consumer Role      |
| Access | Access to Segment Trees                  | BI Author Role        |
|        | Access to List Formats                   | BI Author Role        |
|        | Access to Metadata Dictionary            | BI Author Role        |
|        | Access to Oracle BI for Microsoft Office | BI Consumer Role      |
|        | Access to Oracle BI Client Installer     | BI Consumer Role      |
|        | Catalog Preview Pane UI                  | BI Consumer Role      |
|        | Access to Export                         | BI Consumer Role      |
|        | Access to KPI Builder                    | BI Author Role        |
|        | Access to Scorecard                      | BI Consumer Role      |

#### 5. Next click on '+' symbol

| ORACLE              | Business Intelligence                                                                                                    |                                 | Search All         | I         | 📑 Advanced Administration Help 😽 Sign Out 🤇        |
|---------------------|----------------------------------------------------------------------------------------------------|---------------------------------|--------------------|-----------|----------------------------------------------------|
| Administration      |                                                                                                    |                                 |                    |           | 🗸   📑 New 👻   🔚 Open 👻   Signed In As 🗰 weblogic 🗣 |
| Manage Privileges   |                                                                                                    |                                 |                    |           | 2                                                  |
| This name allows yo | u to view and administer privileges associated with various                                                                                                    |                                 |                    |           | Back                                               |
| the page and to ye  |                                                                                                    | Privilege: Catalog Preview Pane | e UI               | () ×      |                                                    |
|                     | Access to Dashboards                                                                                                    | Hive: Access                    |                    |           |                                                    |
|                     | Access to Answers                                                                                                    | HIVE: ACCESS                    |                    |           |                                                    |
|                     | Access to BI Composer                                                                                                    | Permissions                     |                    | 🕂 🧠 🖓     |                                                    |
|                     | Access to Delivers                                                                                                    | Accounts                        | Permissio          |           |                                                    |
|                     | Access to Briefing Books                                                                                                    | Accounts                        | Permissio          | JIIS      |                                                    |
|                     | Access to Mobile                                                                                                    | 🖽 BI Consumer Role              | Granted            | d         |                                                    |
|                     | Access to Administration                                                                                                    |                                 |                    |           |                                                    |
|                     | Access to Segments                                                                                                    |                                 |                    |           |                                                    |
| Access              | Access to Segment Tree                                                                                                    |                                 |                    |           |                                                    |
|                     | Access to List Formats                                                                                                    |                                 |                    |           |                                                    |
|                     | Access to Metadata Dict                                                                                                    |                                 |                    |           |                                                    |
|                     | Access to Oracle BI for M                                                                                                    |                                 |                    |           |                                                    |
|                     | Access to Oracle BI Clien                                                                                                    |                                 |                    |           |                                                    |
|                     | Catalog Preview Pane U                                                                                                    |                                 |                    |           |                                                    |
|                     | Access to Export                                                                                                    |                                 |                    | OK Cancel |                                                    |
|                     | Access to KPI Builder                                                                                                    |                                 |                    | OK Cancer |                                                    |
|                     | Access to Scorecard                                                                                                    |                                 | Consumer Role      |           |                                                    |
|                     | Create Navigate Actions                                                                                                    |                                 | Consumer Role      |           |                                                    |
| Actions             | Create Invoke Actions                                                                                                    |                                 | Author Role        |           |                                                    |
|                     | Save Actions containing                                                                                                    |                                 | Administrator Role |           |                                                    |
| Admin: Catalog      | Change Permissions                                                                                                    |                                 | Author Role        |           |                                                    |
| rianni cacalog      | Toggle Maintenance Mod                                                                                                    |                                 | Administrator Role |           |                                                    |
|                     | Manage Sessions                                                                                                    |                                 | Administrator Role |           |                                                    |
|                     | wall and the state of the state of the state | D7                              | A ALL A BUIL       |           |                                                    |

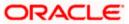

6. Select users from the dropdown shown and click on Search

|                      | Business Intelligence                                                                                         |                                                                   |         | All                  |             |                                   | Advanced  |      |
|----------------------|----------------------------------------------------------------------------------------------------|-------------------------------------------------------------------|---------|----------------------|-------------|-----------------------------------|-----------|------|
|                      |                                                                                                    |                                                                   |         |                      |             |                                   | 🤷 New 👻   |      |
| 1anage Privileges    |                                                                                                    |                                                                   |         |                      |             |                                   |           | (?   |
| This page allows you | to view and administer privileges associated with various $\epsilon$                                          | i fa la sinte                                                     |         |                      |             |                                   |           | Back |
|                      | Access to Dashboards<br>Access to Answers<br>Access to BI Composer                                            | Privilege: Catalog Preview Pane UI<br>Hive: Access<br>Permissions |         |                      | <b>4</b> «  | <ul><li>② ×</li><li>3 ×</li></ul> |           |      |
|                      | Access to Delivers<br>Access to Briefing Books<br>Access to Mobile<br>Access to Administration                | Add Application Roles, Catalog Groups and User                    |         |                      |             |                                   | 3 ×       |      |
| Access               | Access to Administration<br>Access to Segments<br>Access to Segment Trees<br>Access to List Formats           | Available Members C                                               |         | cted Mer<br>Accounts | nbers       |                                   |           |      |
|                      | Access to Metadata Dicti<br>Access to Oracle BI for M<br>Access to Oracle BI Clien<br>Catalog Preview Pane UI | List Application Roles Ac Application Roles Catalog Groups Users  |         |                      |             |                                   |           |      |
|                      | Access to Export<br>Access to KPI Builder<br>Access to Scorecard                                              |                                                                   | »<br>»  |                      |             |                                   |           |      |
| Actions              | Create Navigate Actions<br>Create Invoke Actions<br>Save Actions containing en                                |                                                                   | ۹<br>۹۹ |                      |             |                                   |           |      |
| Admin: Catalog       | Change Permissions<br>Toggle Maintenance Mode                                                                 |                                                                   | 35      |                      |             |                                   |           |      |
|                      | Manage Sessions<br>Manage Dashboards<br>See sessions IDs                                                      |                                                                   |         |                      |             |                                   |           |      |
|                      | Change Log Configuration<br>Issue SQL Directly<br>View System Information                                     |                                                                   |         | Set Pe               | rmission to | Granted                           |           |      |
| Admin: General       | Performance Monitor<br>Manage Agent Sessions                                                                  |                                                                   |         |                      |             | (                                 | OK Cancel |      |

7. Select 'weblogic' user and click on the arrow to move to Selected Members

|                | Access to Dashboards                     | BI Consumer Role                                |                           |           |  |
|----------------|------------------------------------------|-------------------------------------------------|---------------------------|-----------|--|
|                | Access to Answers                        | BI Author Role                                  |                           |           |  |
|                | Access to BI Composer                    | BI Author Role                                  |                           |           |  |
|                | Access to Delivers                       | BI Author Role                                  |                           |           |  |
|                | Access to Briefing Books                 | Privilege:                                      | (2) 🕅                     |           |  |
|                | Access to Mobile                         |                                                 |                           |           |  |
|                | Access to Administration                 | Hive:                                           |                           |           |  |
|                | Access to Segments                       | Permissions                                     | 💠 🧠 🛪                     |           |  |
| Access         | Access to Segment Trees                  | Add Application Roles, Catalog Groups and Users |                           | ()        |  |
|                | Access to List Formats                   |                                                 |                           |           |  |
|                | Access to Metadata Dictionary            | Available Members                               | Selected Members          |           |  |
|                | Access to Oracle BI for Microsoft Office | Name                                            | Accounts                  |           |  |
|                | Access to Oracle BI Client Installer     |                                                 |                           |           |  |
|                | Catalog Preview Pane UI                  | Search                                          | -                         |           |  |
|                | Access to Export                         | List Users -                                    |                           |           |  |
|                | Access to KPI Builder                    | Accounts                                        | _                         |           |  |
|                | Access to Scorecard                      | 2 1000c01173031                                 | »                         |           |  |
|                | Create Navigate Actions                  | 🖞 fcuser 🛀                                      |                           |           |  |
| Actions        | Create Invoke Actions                    | 👌 fcuser 1                                      | >                         |           |  |
|                | Save Actions containing embedded HTML    |                                                 |                           |           |  |
|                | Change Permissions                       | Q user1                                         | 3                         |           |  |
| Admin: Catalog | Toggle Maintenance Mode                  | 👌 user2                                         | 33                        |           |  |
|                | Manage Sessions                          | 0 user3                                         | >>>                       |           |  |
|                | Manage Dashboards                        |                                                 |                           |           |  |
|                | See sessions IDs                         | 👌 user4 🗏                                       |                           |           |  |
|                | Issue SQL Directly                       | 👌 weblogic                                      |                           |           |  |
|                | View System Information                  |                                                 |                           |           |  |
|                | Performance Monitor                      |                                                 |                           |           |  |
| Admin: General | Manage Agent Sessions                    |                                                 |                           |           |  |
|                | Manage Device Types                      |                                                 | Set Permission to Granted | -         |  |
|                | Manage Map Data                          |                                                 |                           | OK Cancel |  |
|                | See privileged errors                    |                                                 |                           | Carlcer   |  |
|                | See SQL issued in errors                 | BI Consumer Role                                |                           |           |  |
|                | Manage Marketing John                    | RI Author Role                                  |                           |           |  |

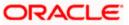

8. Now set the Permission to Denied and click Ok

| Privilege:                        |                | 2 🛛                      | Ì         |
|-----------------------------------|----------------|--------------------------|-----------|
| Hive:                             |                |                          |           |
| Permissions                       |                | 🕂 🧠 💥                    |           |
| Add Application Roles, Catalog Gr | oups and Users |                          | ? 🛛       |
| Available Members                 | <b>60</b>      | Selected Members         |           |
| Name                              |                | Accounts                 |           |
| Search                            |                | 👌 weblogic               |           |
| List Users                        |                |                          |           |
| Accounts                          |                |                          |           |
| å fcuser                          |                |                          |           |
| ofcuser 1                         | >>>            |                          |           |
| user1                             |                |                          |           |
| user2                             | 8              |                          |           |
| user3                             |                |                          |           |
| user4                             | =              |                          |           |
| a weblogic                        |                |                          |           |
| ₩ Weblogic                        | -              |                          |           |
|                                   |                |                          |           |
|                                   |                | Set Permission to Denied |           |
|                                   |                | Granted<br>Denied        |           |
|                                   |                | Denied                   | e         |
|                                   |                |                          |           |
| 🖁 weblogic                        | -              |                          |           |
| III                               | •              |                          |           |
|                                   |                | Set Permission to Denied | <b>.</b>  |
|                                   |                |                          | OK Cancel |
| BI Consumer Role                  |                |                          |           |

9. Again Press Ok

| Privilege:       | 3 🛛         |
|------------------|-------------|
| Hive:            |             |
| Permissions      | 🕂 🧠 🖈       |
| Accounts         | Permissions |
| BI Consumer Role | Granted     |
| 🔕 weblogic       | Denied      |
|                  |             |
|                  |             |
|                  |             |
| DI AUGIOF KOIE   | OK Cancel   |

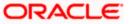

|        | Access to Dashboards                     | BI Consumer Role                     |
|--------|------------------------------------------|--------------------------------------|
|        | Access to Answers                        | BI Author Role                       |
|        | Access to BI Composer                    | BI Author Role                       |
|        | Access to Delivers                       | BI Author Role                       |
|        | Access to Briefing Books                 | BI Consumer Role                     |
|        | Access to Mobile                         | BI Consumer Role                     |
|        | Access to Administration                 | BI Administrator Role                |
|        | Access to Segments                       | BI Consumer Role                     |
| Access | Access to Segment Trees                  | BI Author Role                       |
| leccos | Access to List Formats                   | BI Author Role                       |
|        | Access to Metadata Dictionary            | BI Author Role                       |
|        | Access to Oracle BI for Microsoft Office | BI Consumer Role                     |
|        | Access to Oracle BI Client Installer     | BI Consumer Role                     |
|        | Catalog Preview Pane UI                  | BI Consumer Role<br>Denied: weblogic |
|        | Access to Export                         | BI Consumer Role                     |
|        | Access to KPI Builder                    | BI Author Role                       |
|        | Access to Scorecard                      | BI Consumer Role                     |

10. Once done you will see that user is denied to the particular access as shown here

11. Similarly set user rights for 'weblogic' user for all the below marked access restrictions

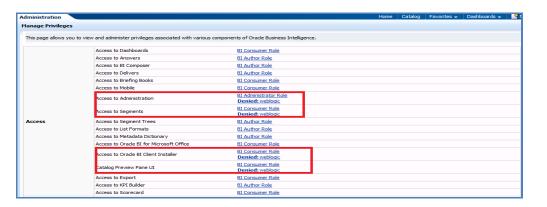

|                    | Create Navigate Actions                    |                                      | BI Consumer Role<br>Denied: weblogic |                                         |
|--------------------|--------------------------------------------|--------------------------------------|--------------------------------------|-----------------------------------------|
| Actions            | Create Invoke Actions                      |                                      | BI Author Role                       |                                         |
|                    | Save Actions containing embedded H         | TML                                  | BI Administrator Role                |                                         |
| Administration     |                                            |                                      |                                      | Home Catalog Favorites 🗸 Dashboards 🗸 🔤 |
| Manage Privileges  |                                            |                                      |                                      |                                         |
|                    | ss to Permissions Dialog                   | DI CONSUMER KORE                     |                                      |                                         |
| Add                | To or Edit a Briefing Book                 | BI Author Role                       |                                      |                                         |
| Briefing Book Down | nload Briefing Book                        | BI Consumer Role<br>Denied: weblogic |                                      |                                         |
| Add                | to snapshot briefing book                  | BI Consumer Role                     |                                      |                                         |
| Perso              | onal Storage (My Folders and My Dashboard) | BI Consumer Role<br>Denied: weblogic |                                      |                                         |
| Reloa              | ad Metadata                                | BI Administrator Role                |                                      |                                         |
| See h              | Hidden Items                               | BI Author Role                       |                                      |                                         |
|                    | te Folders                                 | BI Author Role                       |                                      |                                         |
| Catalog Archi      | ive Catalog                                | BI Administrator Role                |                                      |                                         |
| Unar               | chive Catalog                              | BI Administrator Role                |                                      |                                         |
| Uploa              | ad Files                                   | BI Administrator Role                |                                      |                                         |
| Perfo              | orm Global Search                          | BI Author Role                       |                                      |                                         |
| Perfo              | orm Extended Search                        | BI Author Role                       |                                      |                                         |
| Conditions Crea    | te Conditions                              | BI Author Role                       |                                      |                                         |
| Save               | Customizations                             | BI Consumer Role<br>Denied: weblogic |                                      |                                         |
| Assig              | n Default Customizations                   | BI Author Role<br>Denied: weblogic   |                                      |                                         |
| Dashboards Crea    | te Bookmark Links                          | BI Consumer Role<br>Denied: weblogic |                                      |                                         |
| Crea               | te Prompted Links                          | BI Consumer Role<br>Denied: weblooic |                                      |                                         |
| Expo               | rt Entire Dashboard To Excel               | BI Consumer Role                     |                                      |                                         |
| Expo               | rt Single Dashboard Page To Excel          | BI Consumer Role                     |                                      |                                         |

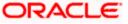

| dministration     |                          |                                             | Home | Catalog | Favorites 👻 | Dashboards 🗸 | 1. |
|-------------------|--------------------------|---------------------------------------------|------|---------|-------------|--------------|----|
| 1anage Privileges |                          |                                             |      |         |             |              |    |
| -                 |                          |                                             |      |         |             |              |    |
|                   | Access Home Page         | BI Consumer Role<br>Denied: weblogic        |      |         |             |              |    |
|                   | Access Catalog UI        | <u>BI Consumer Role</u><br>Denied: weblogic |      |         |             |              |    |
|                   | Access Catalog Search UI | <u>BI Consumer Role</u><br>Denied: weblogic |      |         |             |              |    |
|                   | Simple Search Field      | BI Consumer Role                            |      |         |             |              |    |
|                   | Advanced Search Link     | <u>BI Consumer Role</u><br>Denied: weblogic |      |         |             |              |    |
| Home and Header   | Open Menu                | BI Consumer Role<br>Denied: weblogic        |      |         |             |              |    |
| Home and Header   | New Menu                 | BI Consumer Role<br>Denied: weblogic        |      |         |             |              |    |
|                   | Help Menu                | BI Consumer Role<br>Denied: weblogic        |      |         |             |              |    |
|                   | Dashboards Menu          | BI Consumer Role<br>Denied: weblogic        |      |         |             |              |    |
|                   | Favorites Menu           | BI Consumer Role                            |      |         |             |              |    |
|                   | My Account Link          | BI Consumer Role<br>Denied: weblogic        |      |         |             |              |    |
|                   | Custom Links             | BI Consumer Role<br>Denied: weblogic        |      |         |             |              |    |
|                   | Access to My Account     | BI Consumer Role<br>Denied: weblogic        |      |         |             |              |    |
| My Account        | Change Preferences       | BI Consumer Role                            |      |         |             |              |    |
|                   | Change Delivery Options  | BI Consumer Role                            |      |         |             |              |    |

- 12. To give access follow the same steps as above but select Granted in the Step: 8.
- 13. Similarly set user rights for 'weblogic' user for all the below marked Privileges

| Administration     | Home Catalog               | Favorites 🗸   Dashboards 🗸   🎴 New 🗸   🔁 |
|--------------------|----------------------------|------------------------------------------|
| Manage Privileges  |                            |                                          |
| View Ticker        | Add/Edit TickerView        | BI Author Role                           |
| View Title         | Add/Edit TitleView         | BI Author Role                           |
| View Treemap       | Add/Edit TreemapView       | BI Author Role                           |
| View Trellis       | Add/Edit TrellisView       | BI Author Role                           |
| View View Selector | Add/Edit View SelectorView | BI Author Role                           |
| Write Back         | Write Back to Database     | weblogic<br>Demed. Authenticated User    |
|                    | Manage Write Back          | BI Administrator Role weblogic           |

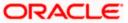

| anage Privileges |                                                    |                                       |
|------------------|----------------------------------------------------|---------------------------------------|
|                  |                                                    |                                       |
|                  | Execute Direct Database Analysis                   | <u>BI Administrator Role</u> weblogic |
|                  | Create Agents                                      | BI Author Role                        |
|                  | Publish Agents for Subscription                    | BI Author Role                        |
| Delivers         | Deliver Agents to Specific or Dynamically Determin | ned Users BI Administrator Role       |
|                  | Chain Agents                                       | BI Author Role                        |
|                  | Modify Current Subscriptions for Agents            | BI Administrator Role                 |
| Proxy            | Act As Proxy                                       | Denied: Authenticated User            |
| RSS Feeds        | Access to RSS Feeds                                | BI Consumer Role                      |
|                  | Create/Edit Scorecards                             | BI Author Role                        |
|                  | View Scorecards                                    | BI Consumer Role                      |
|                  | Create/Edit Objectives                             | BI Author Role                        |
|                  | Create/Edit Initiatives                            | BI Author Role                        |
|                  | Create Views                                       | BI Author Role                        |
|                  | Create/Edit Causes And Effects Linkages            | BI Author Role                        |
| Scorecard        | Create/Edit Perspectives                           | BI Author Role                        |
|                  | Add Annotations                                    | BI Consumer Role                      |
|                  | Override Status                                    | BI Consumer Role                      |
|                  | Create/Edit KPIs                                   | BI Author Role                        |
|                  | Write Back to Database for KPI                     | BI Consumer Role, weblogic            |
|                  | Add Scorecard Views To Dashboards                  | BI Consumer Role                      |

This way we can create user and give specific grants and also deny the access to the OBIEE options.

# 1.4 Update the User Id in CSTB\_PARAM

In CSTB\_PARAM , Update the name of the user in PARAM\_VAL for PARAM\_NAME "OBIEE\_USER"

Eg: weblogic

## 1.5 Integration of OBIEE into Flexcube using IFrame

1. Locate the instanceconfig.xml file at the below location:

 $[OBIEE\_HOME] \ instances \ instance1 \ config \ OracleBIP resentation \\ Services \\ Component \ coreapplic ation\_obips1 \ \ ext{ for a config} \ \ oracleBIP resentation \\ Services \\ Component \ \ oreapplic \\ Services \\ Component \ \ oreapplic \\ Services \\ Component \ \ oreapplic \\ Services \\ Component \ \ oreapplic \\ Services \\ Component \ \ oreapplic \\ Services \\ Services \\ Servic$ 

Update the instanceconfig.xml file to add the highlighted entry within the "security" tag

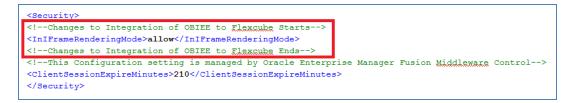

2. Edit the 'web.xml' file at the following location:

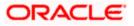

[OBIEE\_HOME]\oracleBI1\bifoundation\web\app\WEB-INF\

Add the highlighted text into the "web.xml"

<servlet-mapping>

<servlet-name>SAWBridge</servlet-name>

<url-pattern>/saw.dll/\*</url-pattern>

</servlet-mapping>

<servlet-mapping>

<servlet-name>RelatedContent</servlet-name>

<url-pattern>/RelatedContent</url-pattern>

</servlet-mapping>

<context-param>

<param-name>oracle.adf.view.rich.security.FRAME\_BUSTING</param-name>

<param-value>never</param-value>

</context-param>

<login-config>

<auth-method>CLIENT-CERT</auth-method>

</login-config>

3. Now restart all the Bi components using EM Server.

### 1.6 Writeback XML Deployment

- 1. Take the Two writeback XMLs
  - (i) ICDSKTOP\_COLL.xml
  - (ii) ICDSKTOP\_LIAB.xml

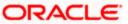

They are available in SVN path :

http://ofssfcdevsvn.in.oracle.com:18080/svn/FLEXCUBE\_ELCM/branches/FCELCM\_12.0.1.0 .0/Soft/MAIN/EL/OBIEE\_11g/WritebackXML

2. The XML's should be placed in OBIEE server in the paths mentioned below:

[OBIEE\_HOME]/instances/instance1/bifoundation/OracleBIPresentationServicesComponent/ coreapplication\_obips1/analyticsRes/customMessages

[OBIEE\_HOME]/Oracle\_BI1/bifoundation/web/msgdb/customMessages

Please create the customMessages folder as by default they will not be there.

3. Now restart the BI Components from EM Server.

### 1.7 Server file changes

1. Go to the the path mentioned below

[OBIEE\_HOME]/instances/instance1/config/OracleBIServerComponent/coreapplication\_obis 1

2. Open NQSConfig file and make the EVALUATE\_SUPPORT\_LEVEL = 2

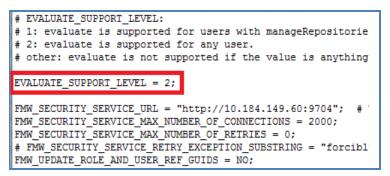

- Go to the path mentioned below [OBIEE\_HOME]/instances/instance1/config/OracleBIPresentationServicesComponent/coreap plication\_obips1
- 4. Open instanceconfig file and add the following line after </BIComposer>

<LightWriteback>true</LightWriteback>

For Example:

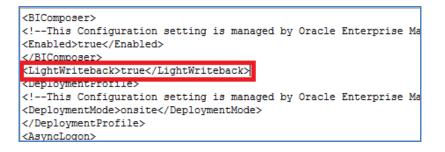

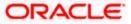

## 1.8 Creation and Maintenance of BPEL url.

#### 1.8.1 Steps for creation of BPEL url.

1.To create a BPEL task select the Action from New.

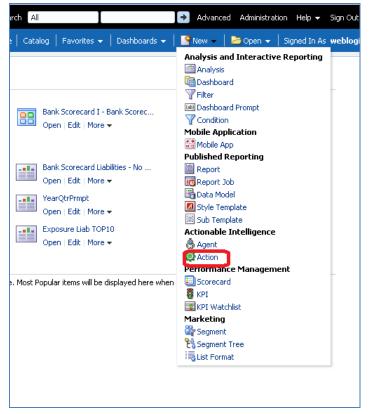

2.Select 'Invoke a Web Service'.

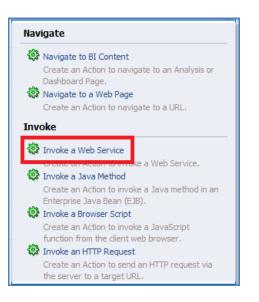

3. Now Enter the WSDL URL and click Open

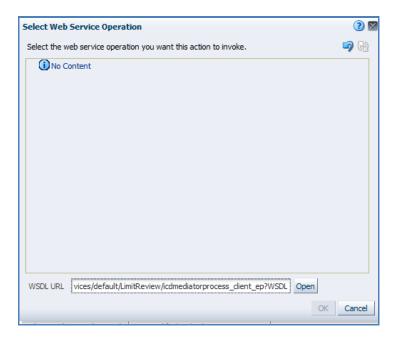

4. Navigate to the process and select Ok button

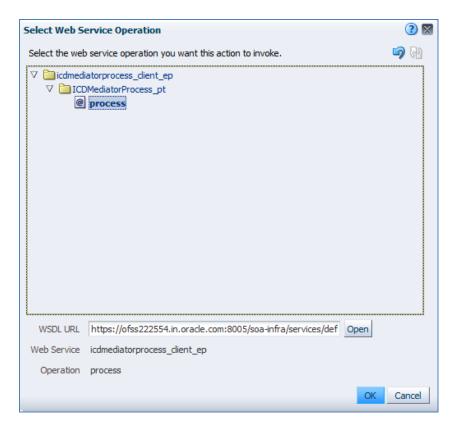

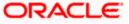

5. Now the screen shows as follows.

Only the Alert Desc will be displayed to the user, so Change the name of that prompt and 'Save Action'.

| Invoke a Web Service<br>Select the web service you want the                            |                                   |          |                          |       |          | 3        |   |
|----------------------------------------------------------------------------------------|-----------------------------------|----------|--------------------------|-------|----------|----------|---|
| beleet the web betwee you want to                                                      | his action to invoke.             |          |                          |       |          |          |   |
| Web Service icdmediatorprocess                                                         | _dient_ep √ Browse                |          |                          |       |          |          |   |
| Operation process                                                                      |                                   |          |                          |       |          |          |   |
| Define Parameters                                                                      |                                   |          |                          |       |          |          |   |
| er or select values for the action parame                                              | eters or map them to BI variables | or data. |                          |       |          |          |   |
|                                                                                        |                                   |          |                          |       |          |          |   |
| Name                                                                                   | Prompt                            | Valu     | Je                       | Fixed | Hidden 🖅 | Optional |   |
| LimitReviewInput_COSTOMERNA                                                            | Prompt                            | Valu     |                          | Fixed | Hidden √ |          | * |
|                                                                                        |                                   |          |                          |       |          |          | * |
| cimickeviewinput_costomekiva                                                           | COSTOMER                          | 123      | value                    |       |          |          | * |
| LimitReviewInput_COSTOMERIVA                                                           | REVIEW DATE                       | 123      | vaue<br>I▼ Value         |       |          |          | • |
| LimitReviewInput_COSTOMER1VA<br>LimitReviewInput_REVIEWDATE<br>LimitReviewInput_USERID | REVIEW DATE                       | 123      | Yake<br>↓ Vake<br>↓ Vake |       |          |          |   |

#### 1.8.2 <u>Steps for Maintenance of BPEL url.</u>

- 1. Open the already existing action from the catalog.
- 2. You will be prompted the screen that is present in step: 5.
- 3. Now click Browse and follow the steps from Step: 3 until end.

### 1.9 Disable Cache

- 1. Login to Enterprise manager,
- 2. Go to Farm\_bifoundation\_domain  $\rightarrow$  Business Intelligence  $\rightarrow$  coreapplication on the left side.
- 3. Click on it and select Performance Tab.
- 4. Under Enable BI Server Cache, Cache Enabled should be unchecked.

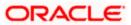

|                                                                                                    |                                                                                                    | Satura – Hala – Lon Out                                                                                                    |
|----------------------------------------------------------------------------------------------------|----------------------------------------------------------------------------------------------------|----------------------------------------------------------------------------------------------------|
|                                                                                                    | niroi                                                                                                | Stap - hep - by our                                                                                                    |
| CRACLE Enterprise Manager 11g Fusion Middleware Co       Farm - Lapocation Deployments       > Webcic Domain       > Webcic Domain       > Webcic Domain       > Webcic Domain       > Webcic Domain       > Webcic Domain       > Webcic Domain       > Webcic Domain       > Webcic Domain       > Webcic Domain       > Berbase Sarvers       > Metadata Repostories | Coreapplication Configuration Change Center P Lock and Edit Configuration                            | State + Heip + Log Out         Logged in a weblogic         Page Refeated Not 17: 2014 ELEVENT Q         Pige Refeated Not 17: 2014 ELEVENT Q         pigement         Record of the currer station report time will increase performance as resources associated with the station currer to a state to the state of the state of the |
|                                                                                                    | Global         IMB           RPD typelates         Ditallowing 800 updates can increase performance. | Use this box to specify the number of nois in a view that can be downloaded (to<br>him, inthin, give, give, once, let; ). The didn's view is 3205. Reducing the maximum<br>number of nois that can be downloaded can improve performance where<br>seports are common.<br>Number Of Rows 2200 give<br>Placimum Number of Rows Par Page to Include<br>Use this box to specify the number of nois per page to include in deliveries sent<br>via Deliver agents. The default viaw as The Adeloxy the maximum number of                                                                                                    |
|                                                                                                    |                                                                                                    |                                                                                                    |

# 1.10 Restarting BI Components using EM Server

- 1. Login Into EM server of OBIEE
- 2. Go to coreapplicaitons in Business Intelligence option

| ORACLE Enterprise Manager 11g Fusion Middleware Control                                                                                  |                     |                    |                                                 |  |  |
|----------------------------------------------------------------------------------------------------|---------------------|--------------------|-------------------------------------------------|--|--|
| 📳 Farm 👻 🧸 Topology                                                                                                    |                     |                    |                                                 |  |  |
| I ▼<br>▼ III Farm_bifoundation_domain                                                                                                    | 🛅 Business Intellig | jence              |                                                 |  |  |
| Application Deployments                                                                                                    | Target              | Туре               | Full Name                                       |  |  |
| ▷ 🚞 WebLogic Domain                                                                                                    | coreapplication     | Oracle BI Instance | /Farm_bifoundation_domain/bifoundation_domain/B |  |  |
| <ul> <li>✓ ☐ Business Intelligence</li> <li>✓ Coreapplication</li> <li>▷ ☐ Essbase Servers</li> <li>▷ ☐ Metadata Repositories</li> </ul> |                     |                    |                                                 |  |  |

3. The below screen opens.

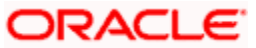

|                                                                                                    | nager 11g Fusion Middleware Control |                                        |
|----------------------------------------------------------------------------------------------------|-------------------------------------|----------------------------------------|
| 📑 Farm 👻 💑 Topology                                                                                                    |                                     |                                        |
| <ul> <li>▼</li> <li>Farm_bifoundation_domain</li> <li>▷ △ Application Deployments</li> <li>▷ △ WebLogic Domain</li> <li>▽ △ Business Intelligence</li> <li>⊘ coreapplication</li> <li>▷ △ Essbase Servers</li> <li>▷ △ Metadata Repositories</li> </ul> | System Shutdown & Startup           | pacity Management Diagnostics Security |
|                                                                                                    | System Status                       | Manage System                          |
|                                                                                                    | 1 All components are available      | 💽 Start 🔲 Stop 💽 Restart               |

- 4. Click 'Restart'.
- 5. Click 'Yes'.

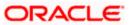

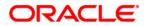

Flexcube OBIEE Reports [May] [2017] Version 12.4.0.0.0

Oracle Financial Services Software Limited Oracle Park Off Western Express Highway Goregaon (East) Mumbai, Maharashtra 400 063 India

Worldwide Inquiries: Phone: +91 22 6718 3000 Fax:+91 22 6718 3001 www.oracle.com/financialservices/

Copyright © [2007], [2017], Oracle and/or its affiliates. All rights reserved.

Oracle and Java are registered trademarks of Oracle and/or its affiliates. Other names may be trademarks of their respective owners.

U.S. GOVERNMENT END USERS: Oracle programs, including any operating system, integrated software, any programs installed on the hardware, and/or documentation, delivered to U.S. Government end users are "commercial computer software" pursuant to the applicable Federal Acquisition Regulation and agency-specific supplemental regulations. As such, use, duplication, disclosure, modification, and adaptation of the programs, including any operating system, integrated software, any programs installed on the hardware, and/or documentation, shall be subject to license terms and license restrictions applicable to the programs. No other rights are granted to the U.S. Government.

This software or hardware is developed for general use in a variety of information management applications. It is not developed or intended for use in any inherently dangerous applications, including applications that may create a risk of personal injury. If you use this software or hardware in dangerous applications, then you shall be responsible to take all appropriate failsafe, backup, redundancy, and other measures to ensure its safe use. Oracle Corporation and its affiliates disclaim any liability for any damages caused by use of this software or hardware in dangerous applications.

This software and related documentation are provided under a license agreement containing restrictions on use and disclosure and are protected by intellectual property laws. Except as expressly permitted in your license agreement or allowed by law, you may not use, copy, reproduce, translate, broadcast, modify, license, transmit, distribute, exhibit, perform, publish or display any part, in any form, or by any means. Reverse engineering, disassembly, or decompilation of this software, unless required by law for interoperability, is prohibited.

The information contained herein is subject to change without notice and is not warranted to be error-free. If you find any errors, please report them to us in writing.

This software or hardware and documentation may provide access to or information on content, products and services from third parties. Oracle Corporation and its affiliates are not responsible for and expressly disclaim all warranties of any kind with respect to third-party content, products, and services. Oracle Corporation and its affiliates will not be responsible for any loss, costs, or damages incurred due to your access to or use of third-party content, products, or services.

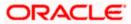